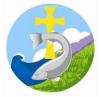

| How to upload and submit work to Google Classroom                                                                                                    |                                                                                                    |
|----------------------------------------------------------------------------------------------------|----------------------------------------------------------------------------------------------------|
| Google         Sign in         to continue to Google Drive         Email or phone         [         Forgot email?         Not your computer? Use Guest mode to sign in privately.         Learn more         Create account         Next                                                                                                    | Sign in to your Google Classroom<br>account.                                                                                                    |
| Note: State   State   Sta | Go to 'Classwork', select the assignment<br>you would like to complete and click to<br>open it.                                                                                                    |
| Very 2 Literacy 2011 Control to the conductor.<br>The field decretion for the source of the conductor.<br>Step 2 Conjugate the point marks be kept in zool2<br>Should animals be kept in zool2<br>LO. To write a docustion                                                                                                    | Double click on the document to open<br>the assignment. You can now print, edit,<br>answer questions and complete your<br>work.<br>If you have completed your work on<br>paper, you could take a picture and add<br>it onto the worksheet:<br>'insert > image > upload from computer'                                                                                                    |
|                                                                                                    | alternatively you can upload photos<br>using the next steps.<br>Once you have completed your work<br>click the 'Turn in' button in the top<br>right hand corner.<br>A box will appear with two options. If<br>you have edited the original assignment<br>and don't have anything else to upload<br>you can click 'Hand in'.<br>If you have documents or photos to<br>upload of your work press the 'Cancel'<br>button. |
|                                                                                                    |                                                                                                    |

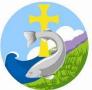

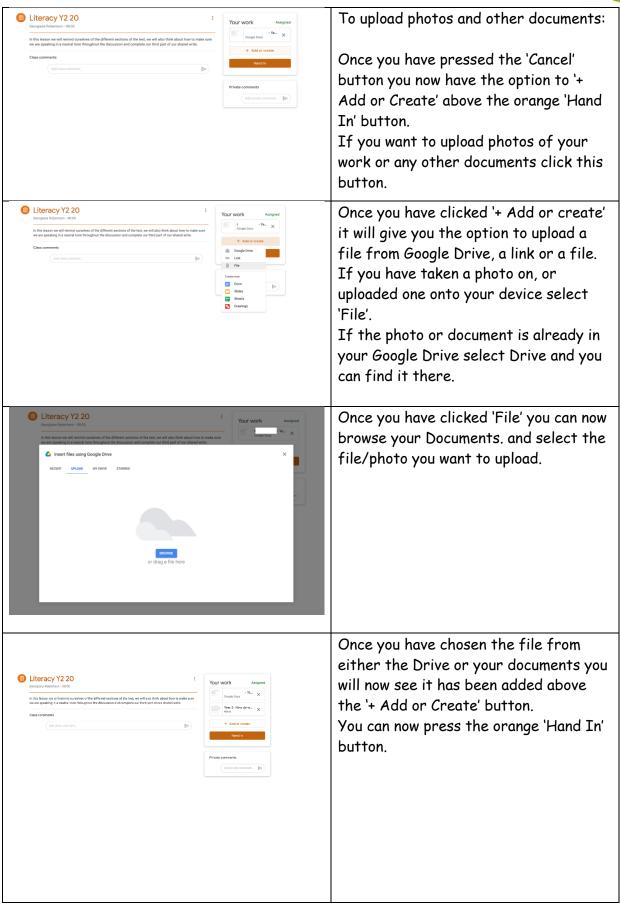